# ePlan

# **Applicant User Guide**

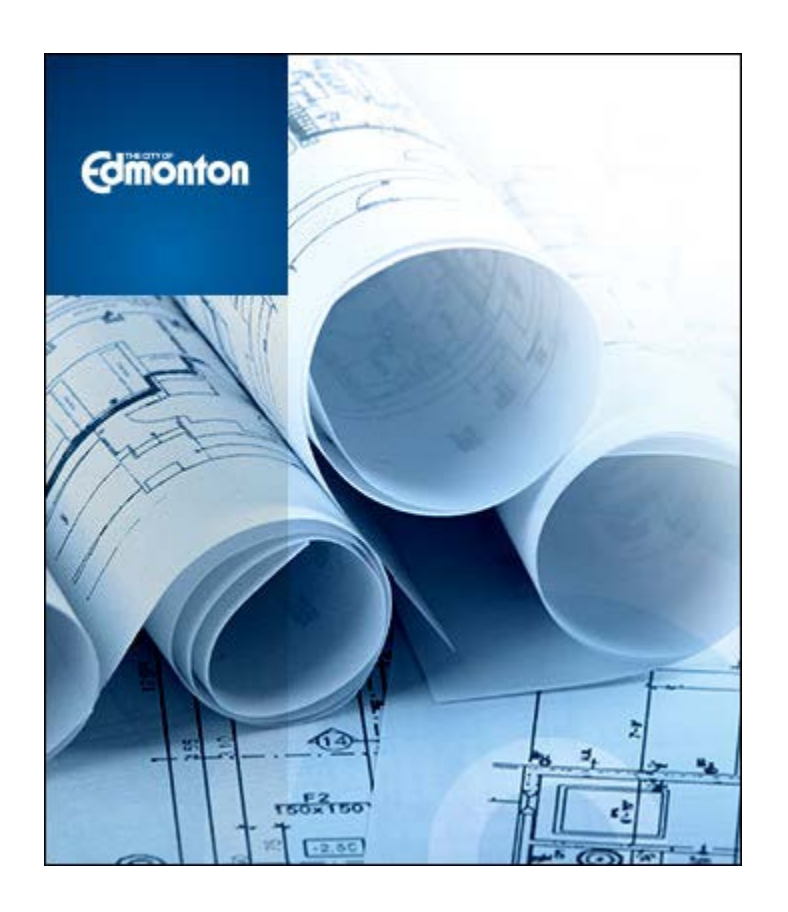

**Electronic Submission of Engineering Drawings**

**Last Updated October 2014**

# 1.0 Table of Contents

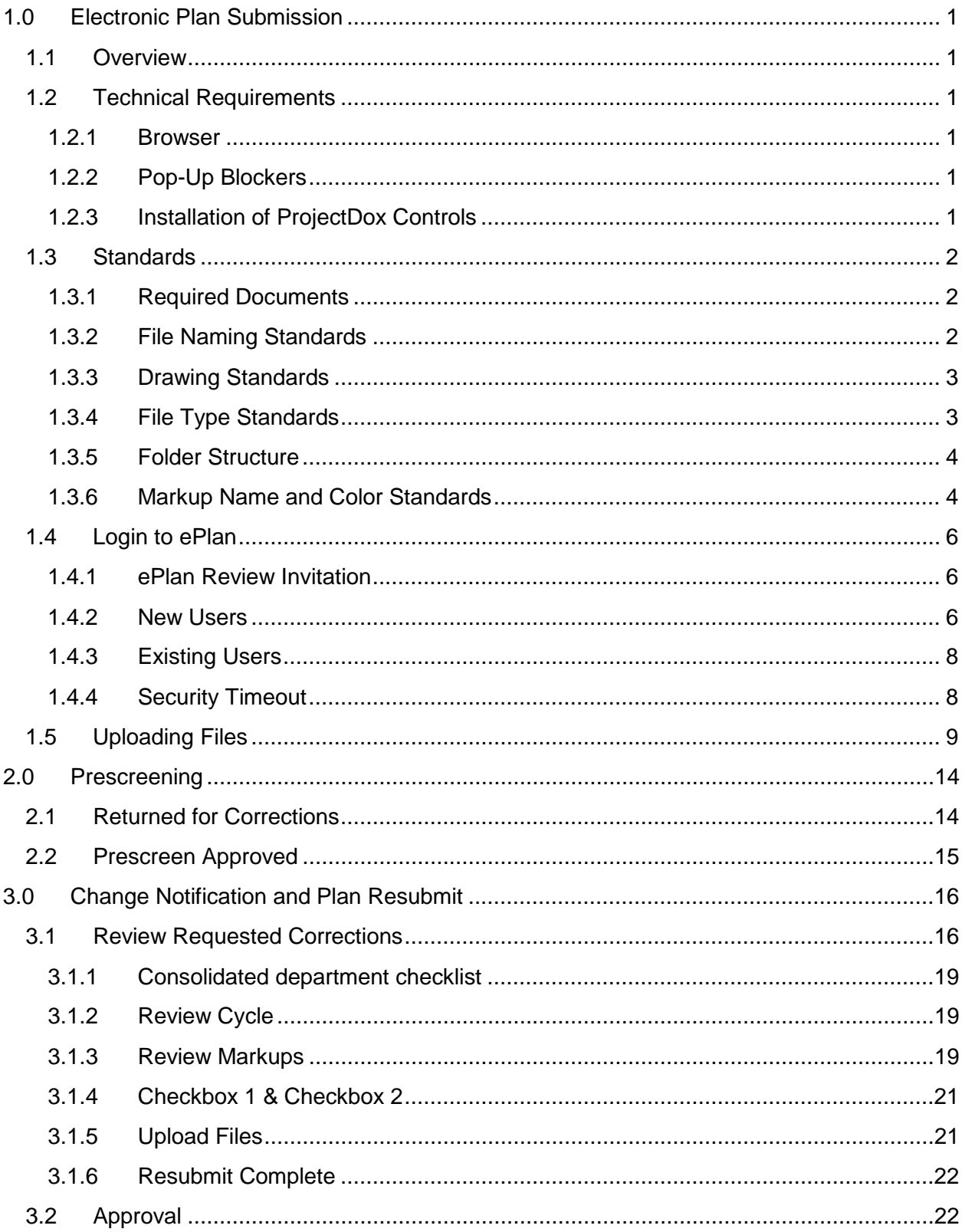

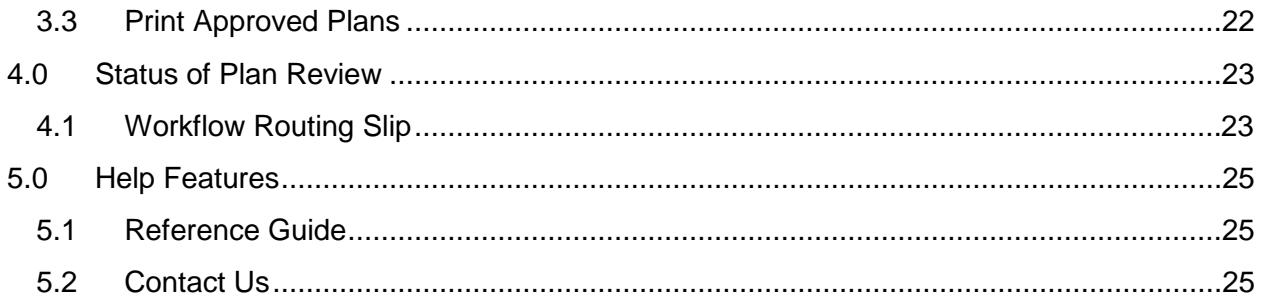

# <span id="page-3-0"></span>**1.0 Electronic Plan Submission**

## <span id="page-3-1"></span>**1.1 Overview**

**ePlan** uses a program called ProjectDox, which is a web-based solution that will allow plans to be submitted electronically, improve the plan review cycle, reduce costs associated with obtaining residential and commercial permits and approvals, as well as support *The Way We Green*.

Before you begin your submission, ensure you review the technical requirements, standards below for file naming, border spacing, acceptable file formats, etc.

## <span id="page-3-2"></span>**1.2 Technical Requirements**

#### <span id="page-3-3"></span>**1.2.1 Browser**

In order to experience the full features of **ePlan**, Internet Explorer is recommended. The program will run in Google Chrome, however, functionality will be extremely limited.

#### <span id="page-3-4"></span>**1.2.2 Pop-Up Blockers**

If your computer has pop-up blockers installed, you will need to disable pop-up blocking for the **ePlan** web address [https://ePlan.edmonton.ca.](https://eplan.edmonton.ca/) If this has not been done, the page will immediately disappear when you try to login. It is not uncommon to have more than one pop-up blocker installed (Internet Explorer, Google Task Bar, etc). Once the **ePlan** site is allowed, you will be able to utilize the application.

#### <span id="page-3-5"></span>**1.2.3 Installation of ProjectDox Controls**

The login page has a Microsoft Silent Install (MSI) component required to install the necessary ProjectDox ActiveX controls. This installation will only need to be done once per computer. The link to the component install is shown below.

Please note that in order to install the MSI component, you must have administrator rights for your computer. If you do not have administrator rights, you will need to contact your Information Technology branch to assist with the installation of the components.

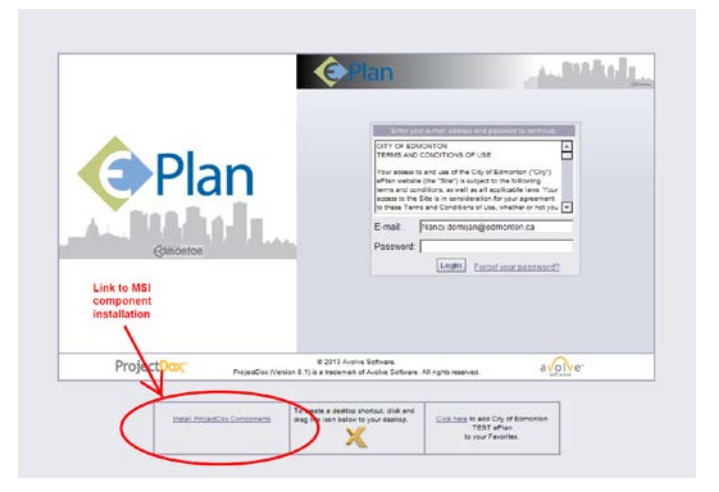

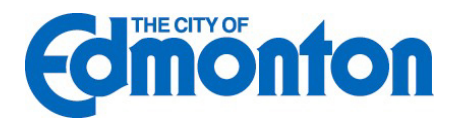

<span id="page-4-0"></span>Standards allow for easy identification of drawing by naming convention, vector file types in order to facilitate the most efficient review, color coding of comments for visual identification of departments and so on.

## <span id="page-4-1"></span>**1.3.1 Required Documents**

- Drawing Files all required drawings as per the City of Edmonton's Design and Construction Standards.
- Supporting Documents required to be submitted as part of the application such as the Geotechnical Report. Visit the City's website for the complete list of submission [requirements.](http://www.edmonton.ca/city_government/urban_planning_and_design/application-forms-and-agreements.aspx)

## <span id="page-4-2"></span>**1.3.2 File Naming Standards**

Filenames for drawings should include the first characters of the discipline name, followed by a 3-digit sheet number, followed by a short description of the drawing.

- **Discipline** First character represent the discipline area, example "C" for Civil, "E" for Electrical, etc. Ensure that all plans, including the associated details, are submitted under the correct discipline characters.
- **Sheet Number** Must be a 3 digit number with leading zeros.
- **PERCIPTION Description** Describes the drawing in short form. Limit the number of characters in the description to less than 35.

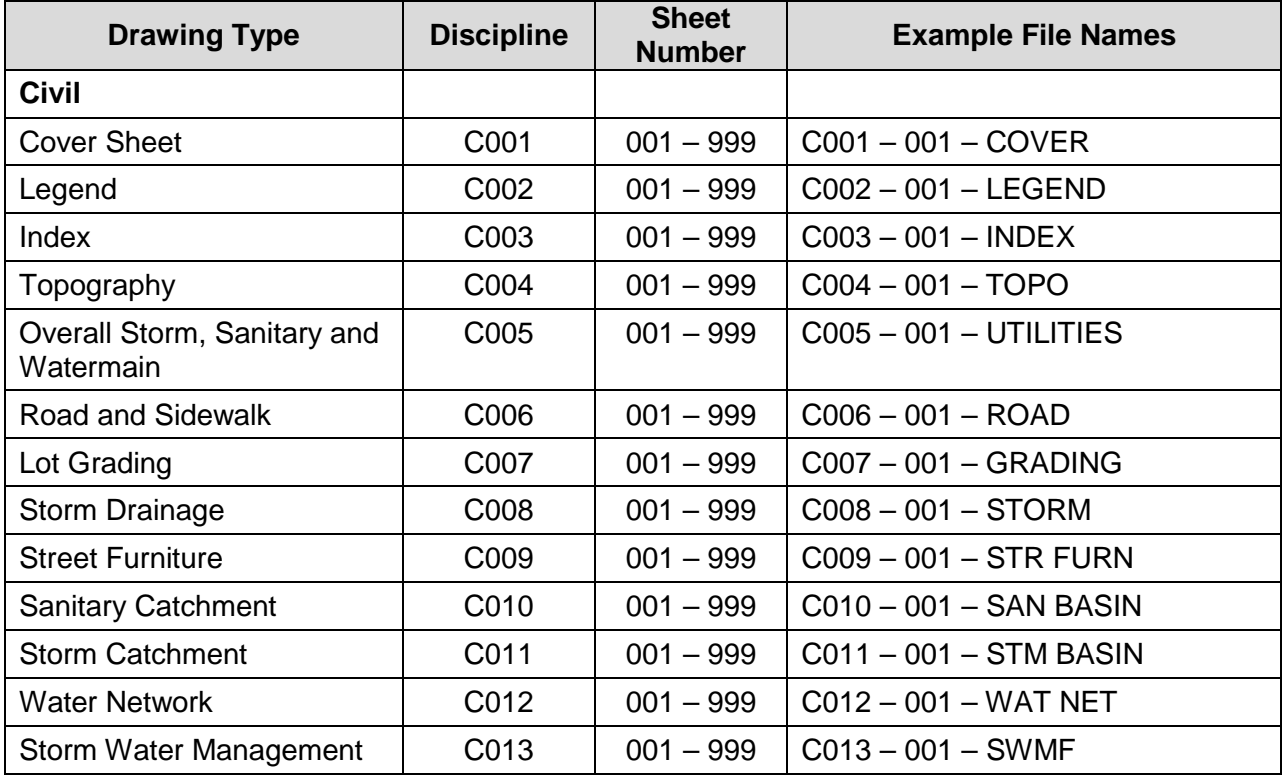

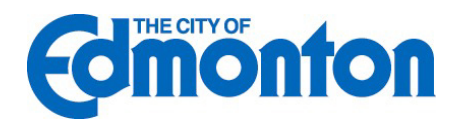

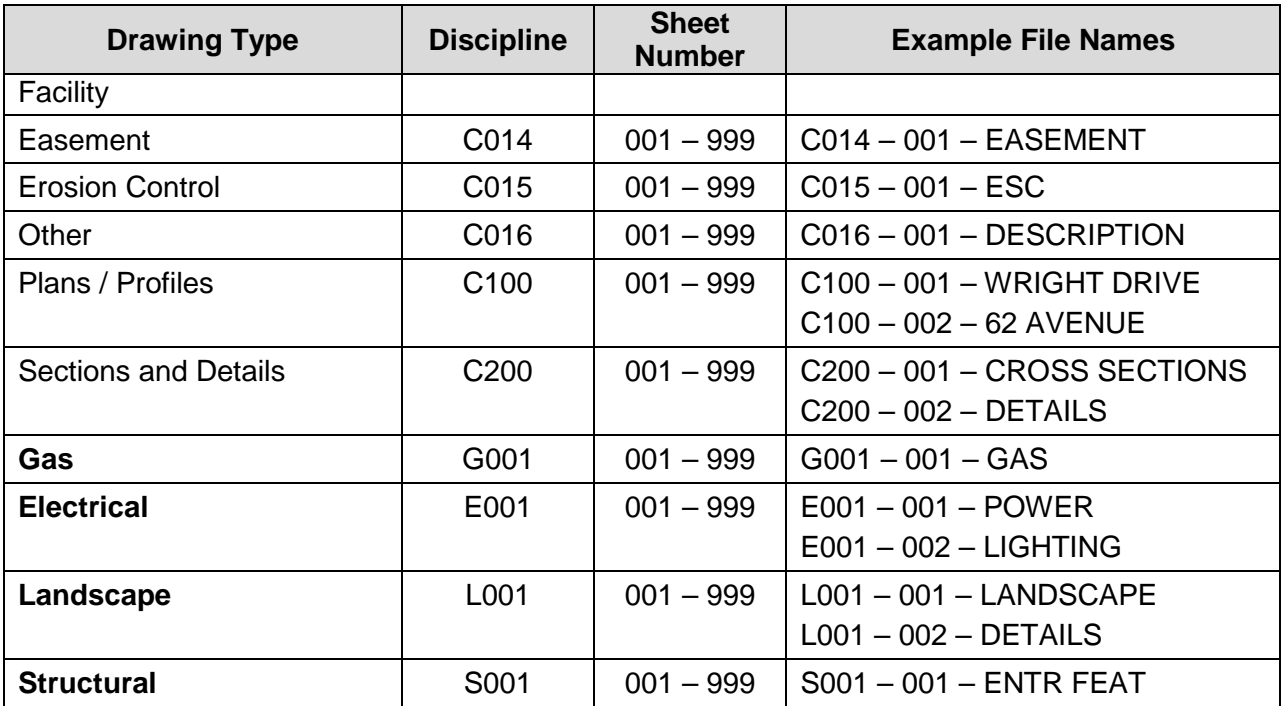

#### <span id="page-5-0"></span>**1.3.3 Drawing Standards**

Cover Sheet - The cover page of all plans must follow the City standards set for each type of application.

For Engineering Drawings, please refer to Volume 1: General of the City's Design [and Construction Standards](http://www.edmonton.ca/city_government/documents/Design_and_Construction_Standards_Volume_1_General.pdf)

All Drawing Files - The bottom right corner of all drawings is where the City of Edmonton electronic stamp will be affixed. Please leave this area free of important design information.

Dimensions: 3" width x 3" height, offset 5" from the right, 3" from the bottom

#### <span id="page-5-1"></span>**1.3.4 File Type Standards**

- Drawing files must be in Vector PDF format
- Supporting files may be in Microsoft Word, Excel or searchable PDF format

AutoCAD software is commonly used to create drawing files. It is recommended that drawings created in AutoCAD are converted to Vector PDF by using the Autodesk Vector Graphic Converter "DWG to PDF.pc3 plotter driver" as shown in the diagram below.

If drawings are electrical, mechanical, or plumbing/gas, confirm that only the trade lines are dark by changing the background to grayscale prior to saving as a vector PDF file.

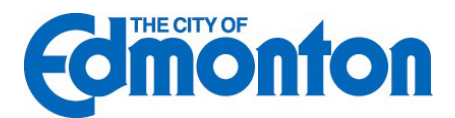

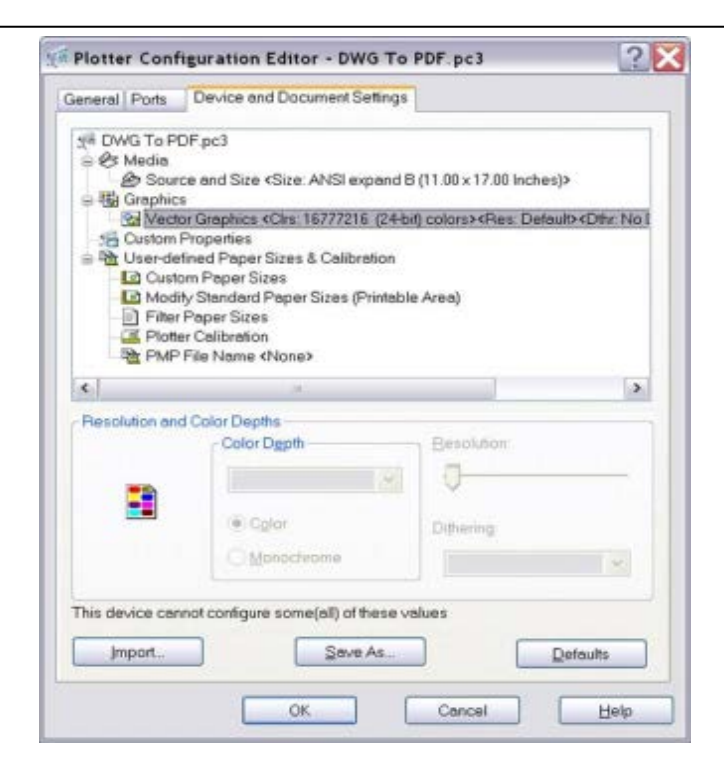

#### <span id="page-6-0"></span>**1.3.5 Folder Structure**

- **Documents**: All supporting documentation (non-drawing files) such as calculations, geotechnical reports, etc. should be uploaded into this folder for each individual project.
- **Drawings**: Each individual drawing file should be uploaded into this folder for each project.
- **Redlines**: This folder is not active at this time, but will eventually be used to upload redline revisions for each project.
- **As-Builts**: This folder is not active at this time, but will eventually be used to upload as-built drawings for each project.
- **Approved**: Once the drawings have been approved by the City of Edmonton, they will appear in this folder for each project.

#### <span id="page-6-1"></span>**1.3.6 Markup Name and Color Standards**

- **Standard markup names and colors will be used for each reviewing department for** easy identification. A markup can have one or more "changemarks." Changemarks are created to quickly identify a markup and associated comments.
- Corrected files should always be re-submitted with the **SAME FILE NAME** as the original submission.

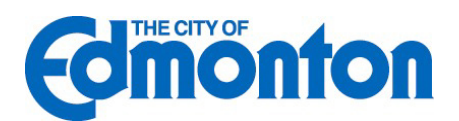

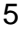

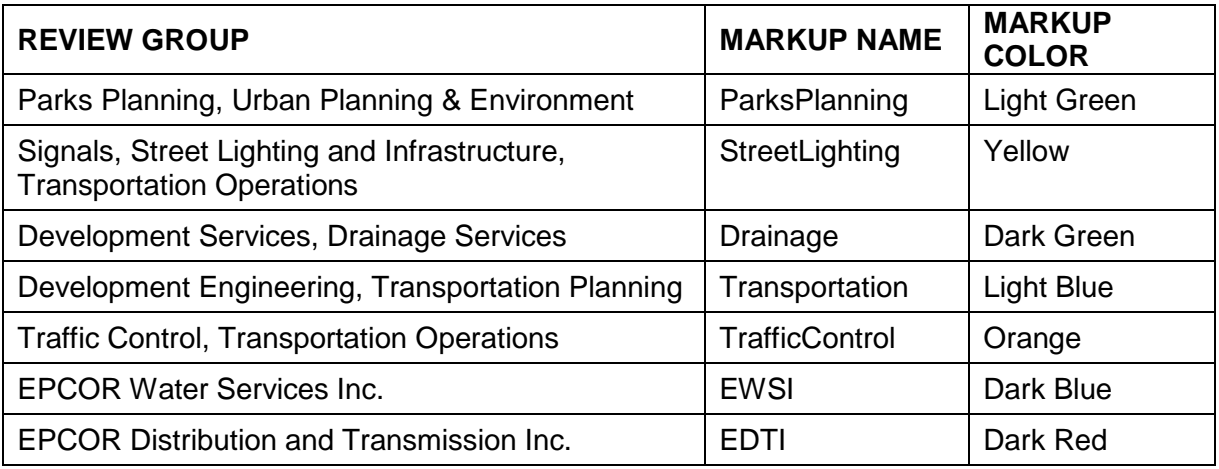

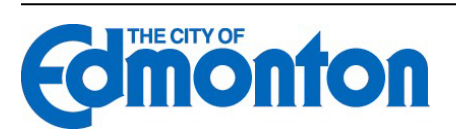

## <span id="page-8-0"></span>**1.4 Login to ePlan**

#### <span id="page-8-1"></span>**1.4.1 ePlan Review Invitation**

When your application is received and processed by Development Coordination, it will be input into **ePlan**, and an Invitation to Submit Plans for Electronic Review will be sent to your e-mail address. The e-mail will contain your login information and information about your project, including a link to the project.

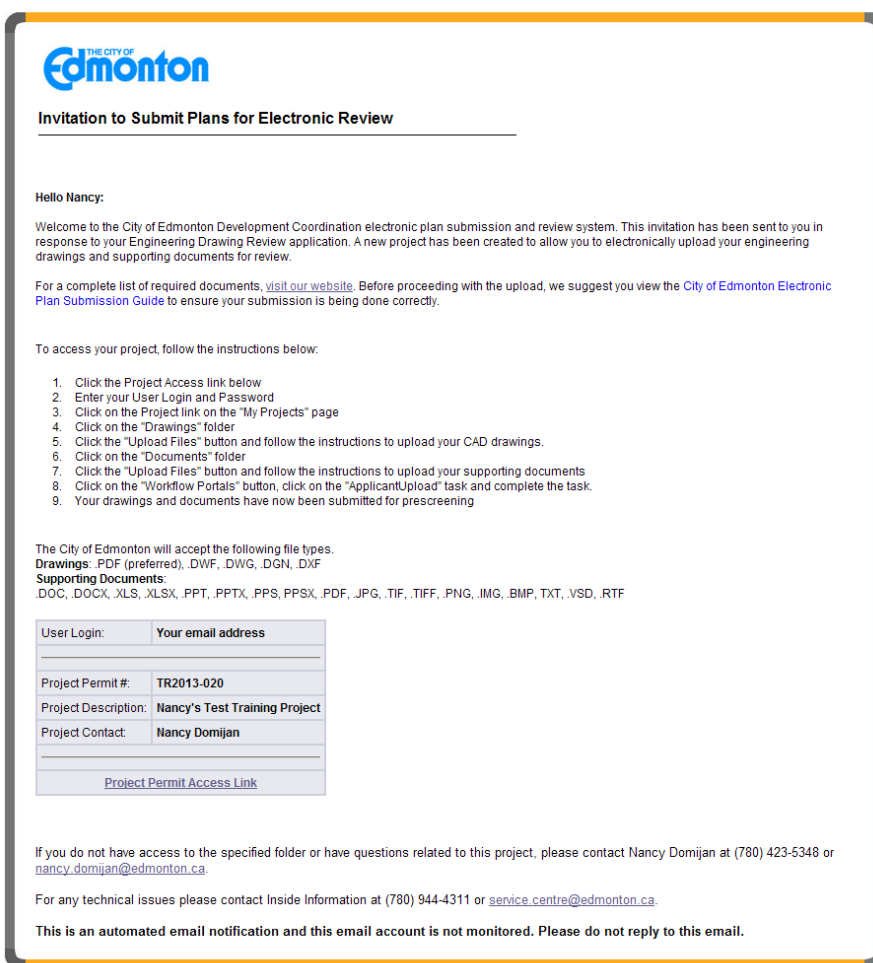

#### <span id="page-8-2"></span>**1.4.2 New Users**

1. To login, either click on the link in the invitation email or go to [https://ePlan.edmonton.ca.](https://eplan.edmonton.ca/) Enter your e-mail address and temporary password and click the Login button, as shown below

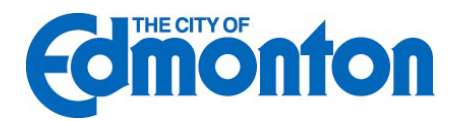

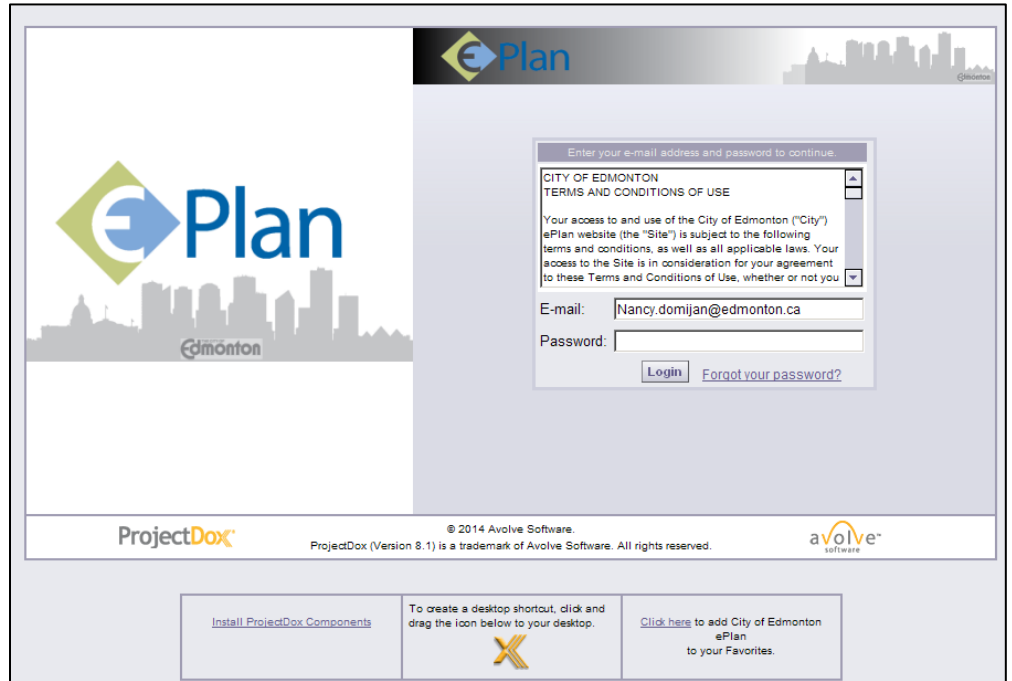

2. Once you've logged in you will be prompted to change your password. Enter and confirm your new password, as well as any personal account information. Yellow highlighted fields are required but you are encouraged to fill in the complete Profile Information. Be sure to click the Save button in the middle of the screen.

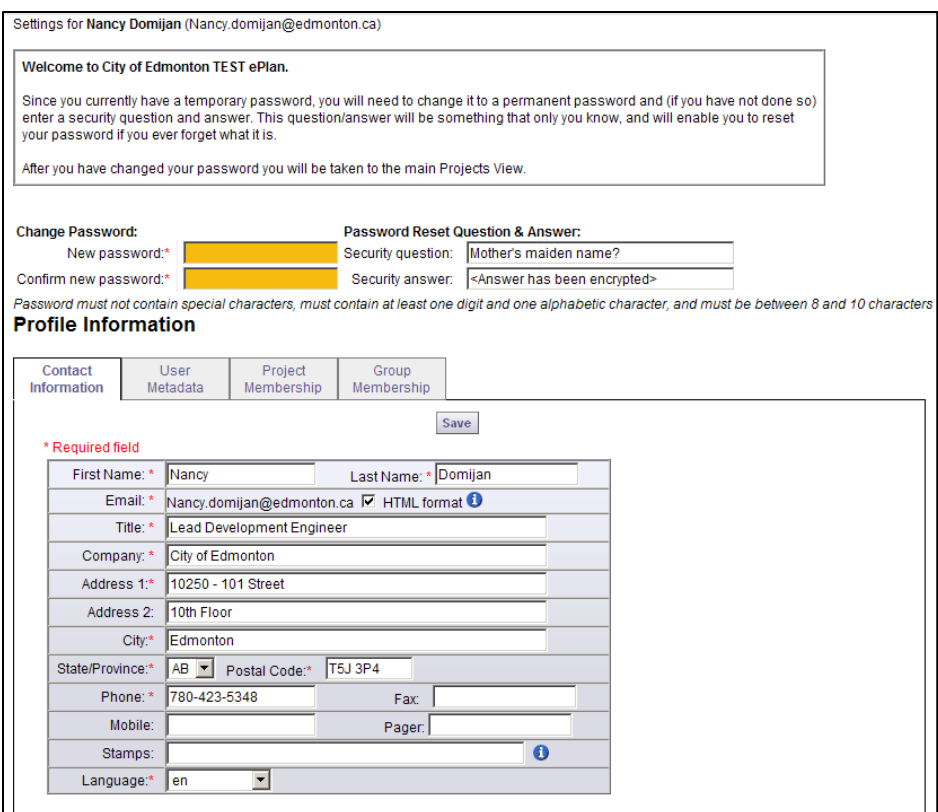

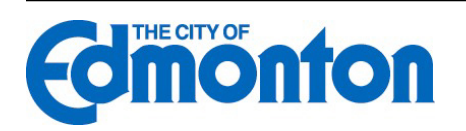

## <span id="page-10-0"></span>**1.4.3 Existing Users**

If you are a returning user, login to **ePlan** with your full e-mail address and password. If you have forgotten your password, click on the "Forgot Password" button so that it can be e-mailed to you. This will work only if you have logged in once and added a security question and answer.

#### <span id="page-10-1"></span>**1.4.4 Security Timeout**

**ePlan** will automatically sign you out after 60 minutes of inactivity. When you are ready to resume working with the system, click any button on the screen. The system automatically loads the login page for you. You can also close the web browser window and reload the login page manually in a new browser window.

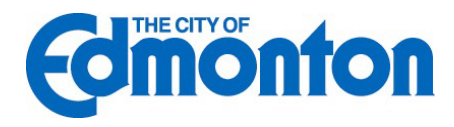

## <span id="page-11-0"></span>**1.5 Uploading Files**

When you have successfully logged into **ePlan**, the projects screen will be displayed. Any projects for which you have access will be shown in the list. Any outstanding tasks that require your action are displayed in the My Task List area below the project list. Select the specific project that corresponds to the plans you will be uploading. The projects are listed in order by Project number, but can be sorted by clicking on any header field name.

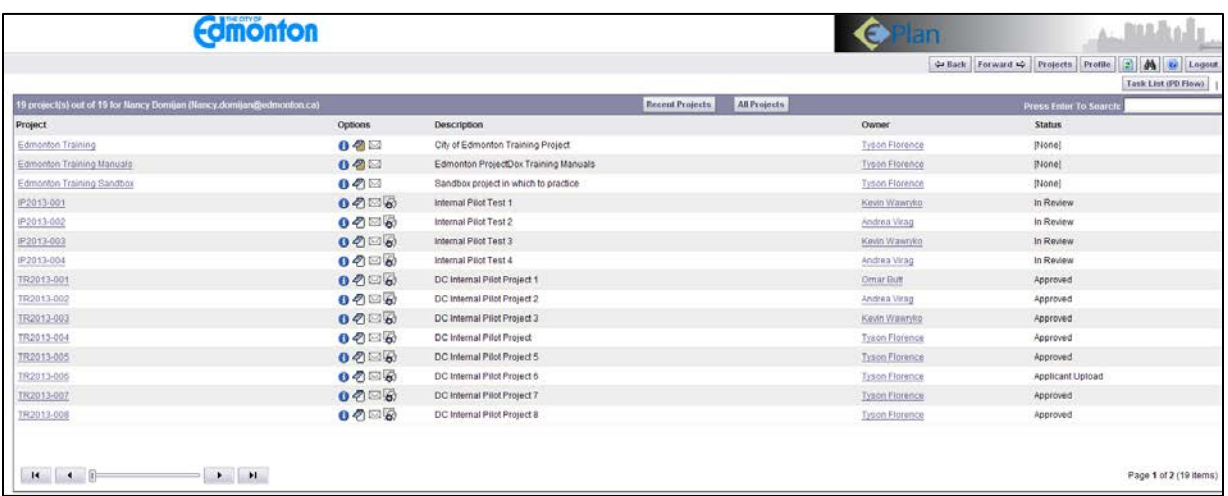

1. Click the "Drawings" folder to upload your plan drawings or "Documents" folder to upload supporting project documents.

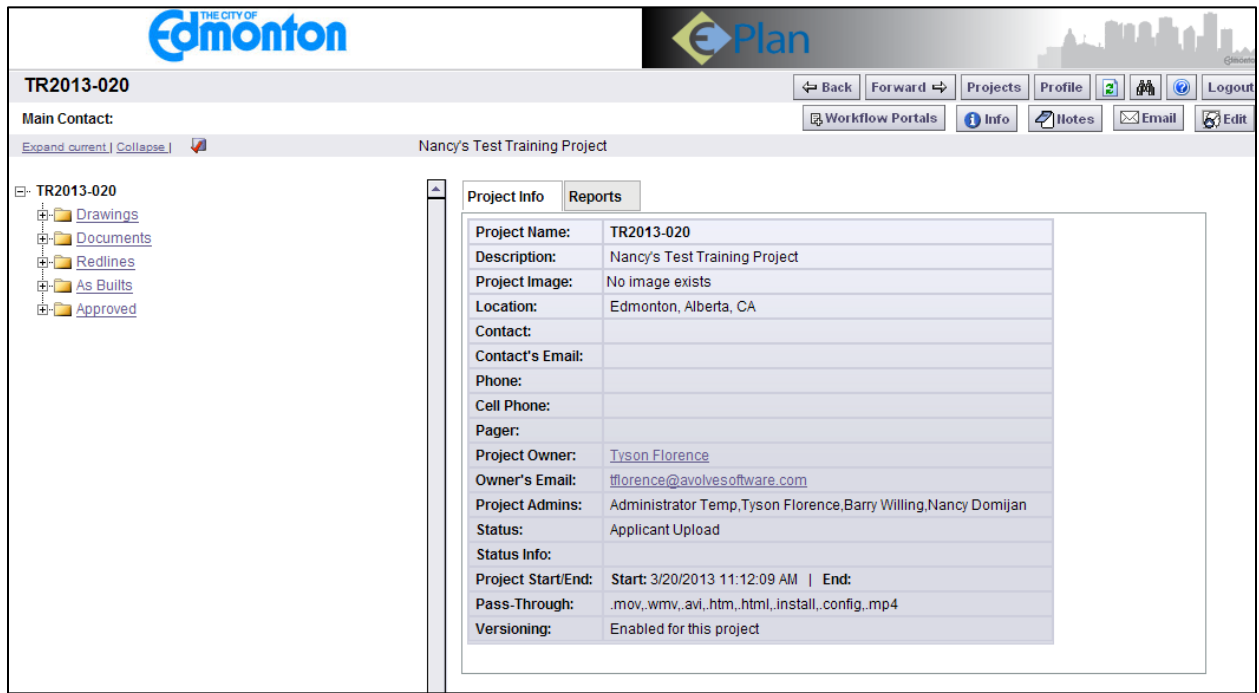

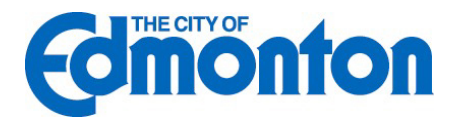

2. Upon entering the either folder, you will be presented with two buttons, View Folders and Upload Files.

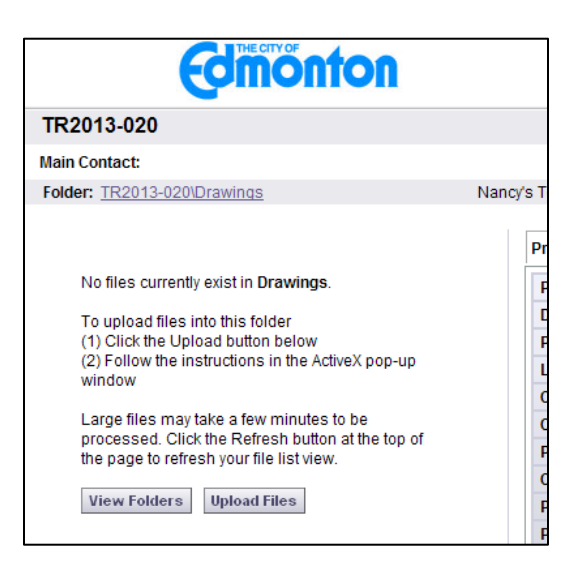

3. Click the "Upload Files" button. Click on the "Browse" button, and select the files you want to upload from their location on your computer. Multiple files can be selected by using the Shift or Ctrl keys. Click the "Open" button. The files will then be copied to the upload window. **Please ensure your files are correctly named prior to the upload.**

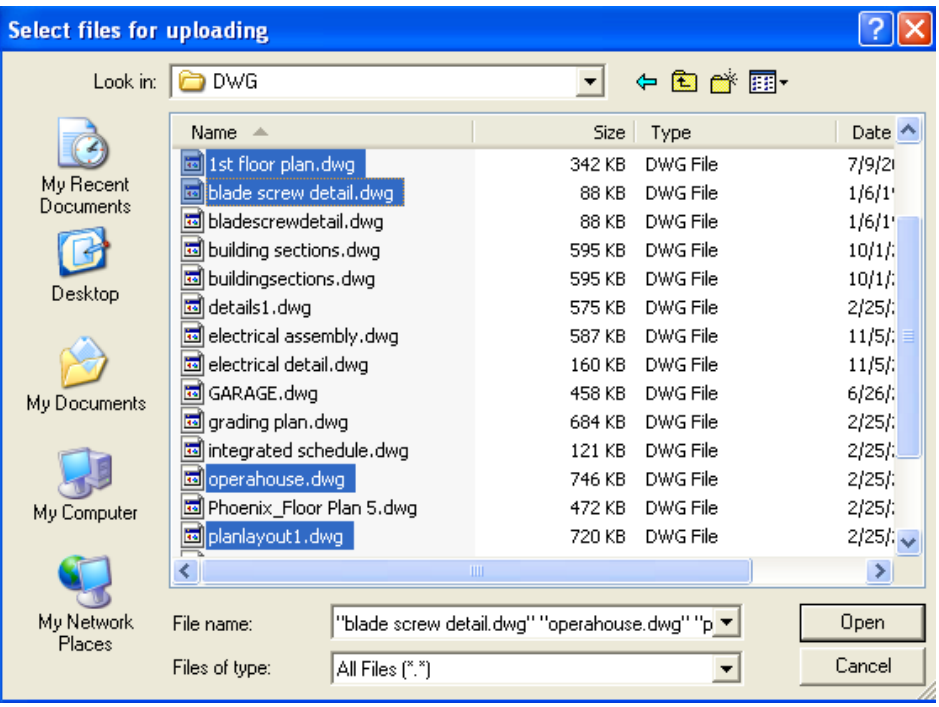

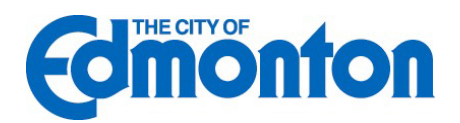

4. When all files you wish to upload are listed in the window, click the "Upload" button and the files will be uploaded to **ePlan**. Click the "Complete Upload Process" button to close out of the file upload complete dialog box.

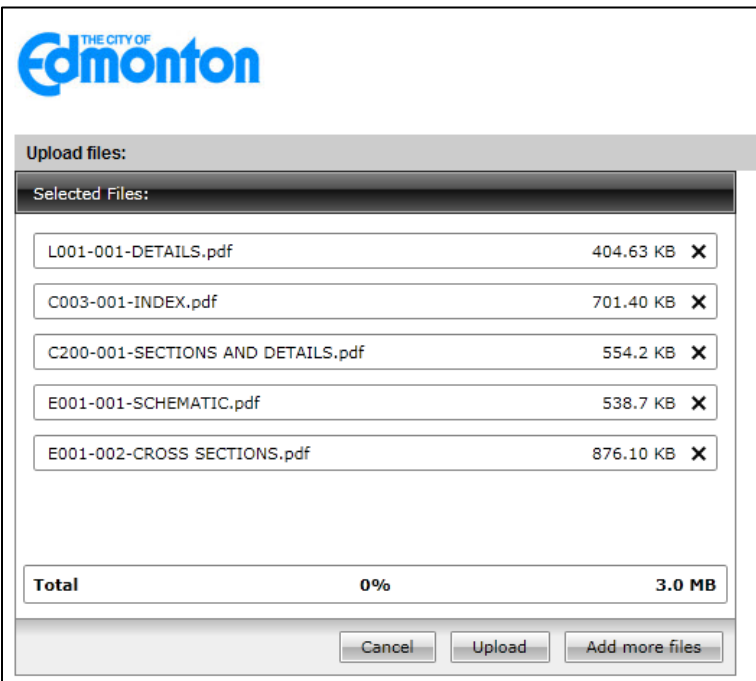

5. Once the files are uploaded to the folder, the folder list is replaced by thumbnail images of each file contained in the folder. Next to each thumbnail, the file name, author, date uploaded, file size, and History icon displays.

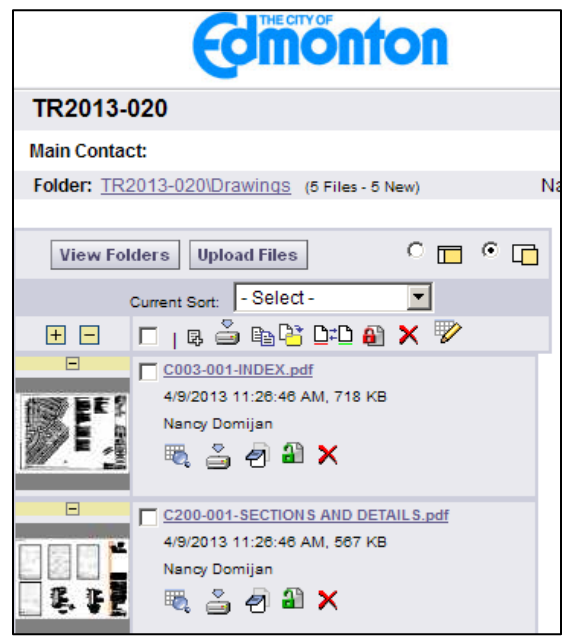

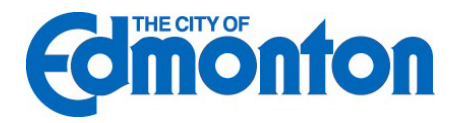

6. The final step in uploading drawings and documents is to complete the Applicant Upload Task. On the main projects window there will be a task available to you called "ApplicantUpload". Select the task and click "Yes" to accept it.

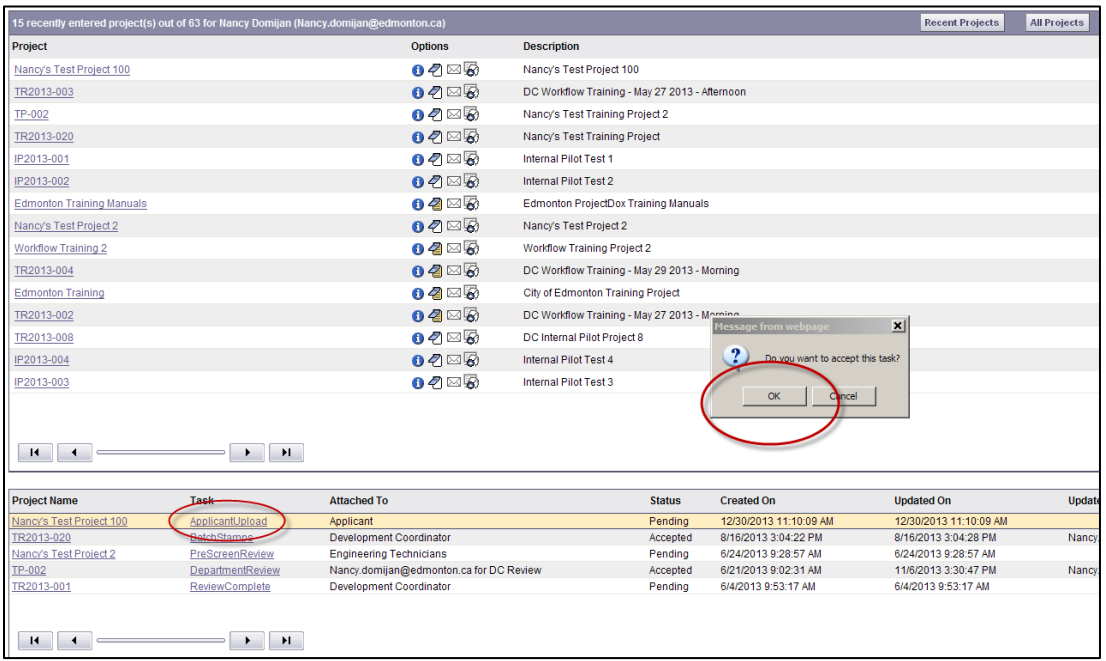

7. Selecting "Yes" will generate the Electronic Application Form or eForm for the first time. Select "Upload Process Complete" at the bottom of the eForm to complete the task. Congratulations! You have successfully finished part one of submitting your plans electronically.

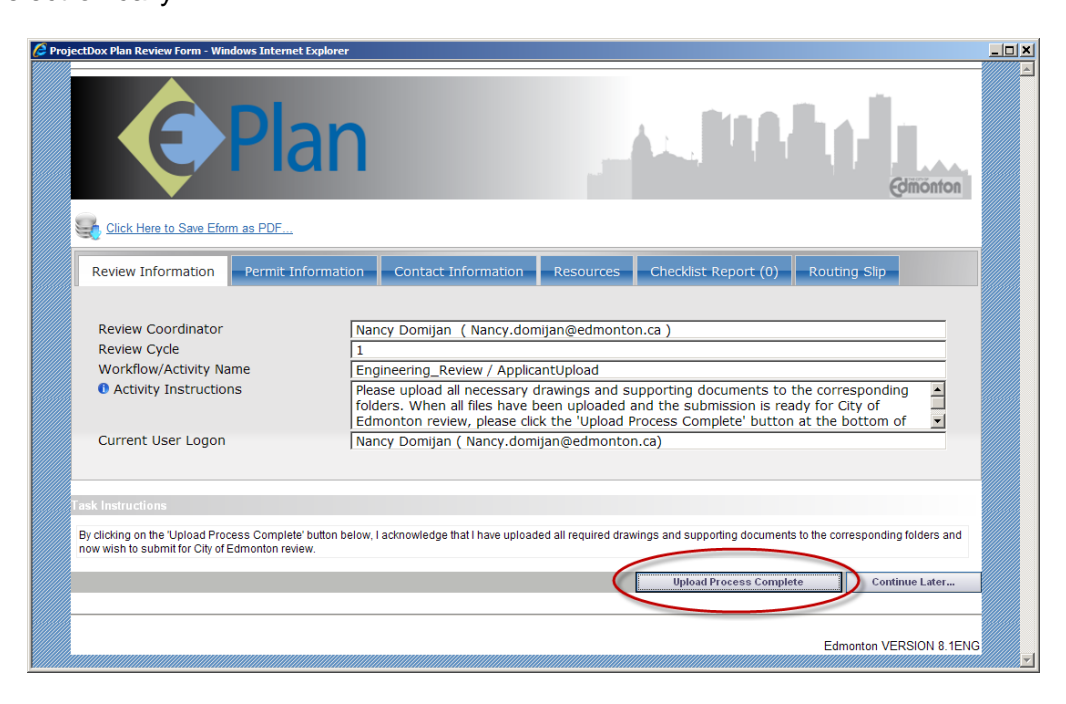

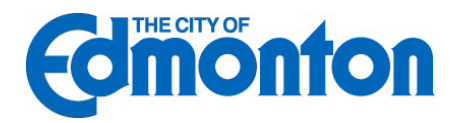

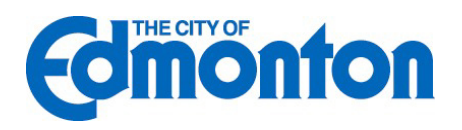

8. Completion of the "ApplicantUpload" task generates a notification to Development Coordination to begin the prescreening process to determine if the submittal requirements have been met.

## <span id="page-16-0"></span>**2.0 Prescreening**

Prescreening is a cursory review of your uploaded documents and engineering drawings in preparation for the formal review. This will be performed by Development Coordination for all applications. The Prescreening process may take up to one week after you have uploaded your documents and drawings. If there are questions or missing items from your submission, you will receive a Prescreen Revisions Requested e-mail with instructions on the changes requested and how to resubmit. If you have met all submittal requirements, your application will be circulated for formal review.

## <span id="page-16-1"></span>**2.1 Returned for Corrections**

If your submission requirements were not complete or the engineering drawings were not ready for circulation, you will receive an e-mail notification requesting revisions.

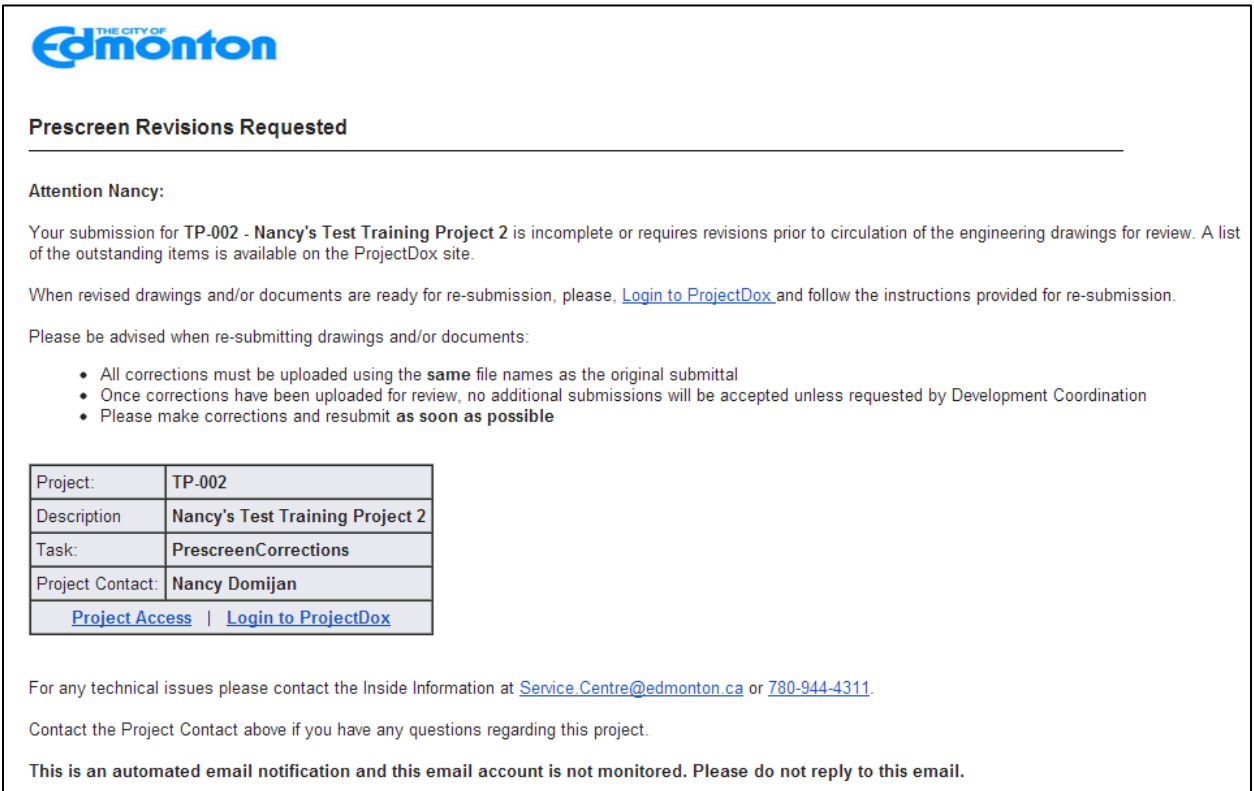

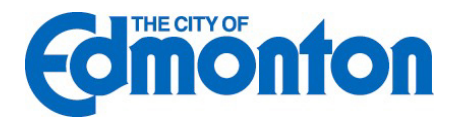

1. Click the link in the e-mail to access the Prescreening information. Login to **ePlan**. Click on the "PrescreenCorrections" task that will appear at the bottom of the Project Home screen. This will launch one Internet Explorer screen with the corrections listed on a form called the eForm.

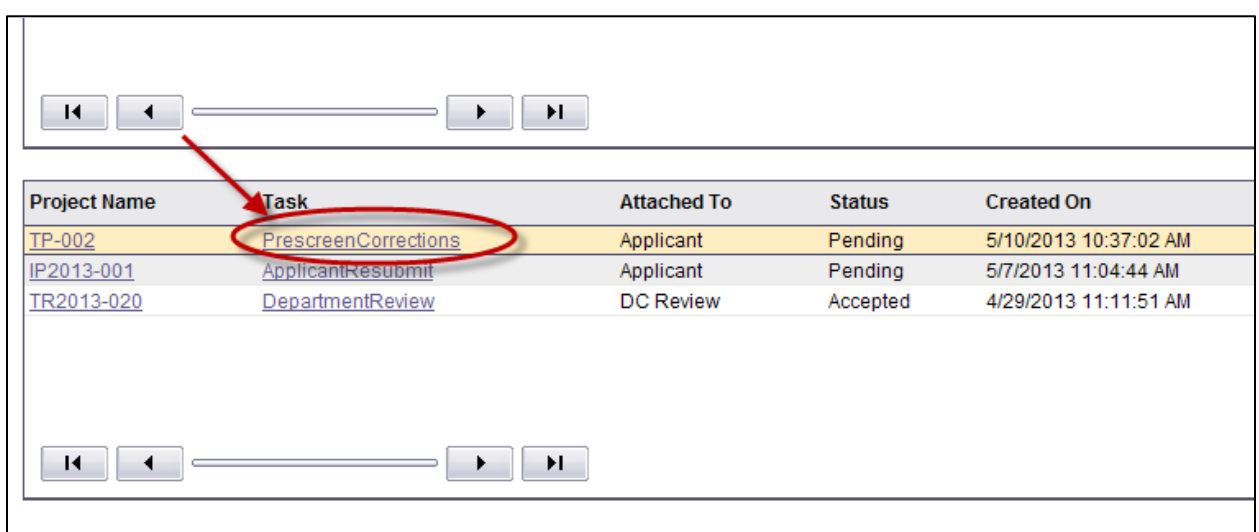

- 2. Review the Prescreening Comments to identify which requirements were noted as missing or which drawings require revisions.
- 3. Once you are ready, go into the project to upload the missing and/or corrected drawings and documents (see [Uploading Files](#page-10-1) for instructions).
- 4. Click back to the eForm with your task assignment as shown below.

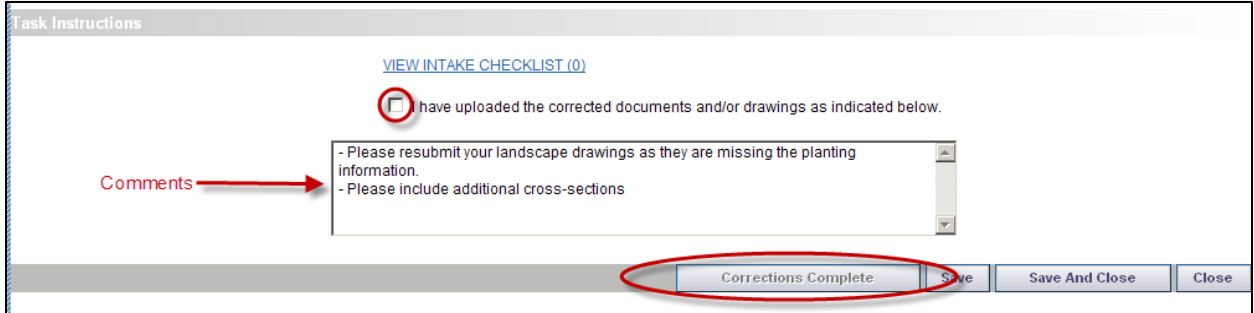

5. When the eForm opens, place a checkmark in the "I have uploaded the corrected…" and the Corrections Complete button will display for you to click to complete your task. Upon completion, Development Coordination will be notified that the files have been completed or corrected and will continue with the Prescreening process.

## <span id="page-17-0"></span>**2.2 Prescreen Approved**

If your submission is approved, it will be circulated to all relevant reviewing departments for formal review.

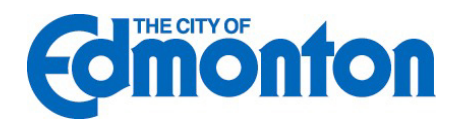

## <span id="page-18-0"></span>**3.0 Change Notification and Plan Resubmit**

## <span id="page-18-1"></span>**3.1 Review Requested Corrections**

If revisions are required following the formal review cycle(s) of your drawings, follow the steps below:

1. You will receive an e-mail notification from Development Coordination requesting revisions to the engineering drawings.

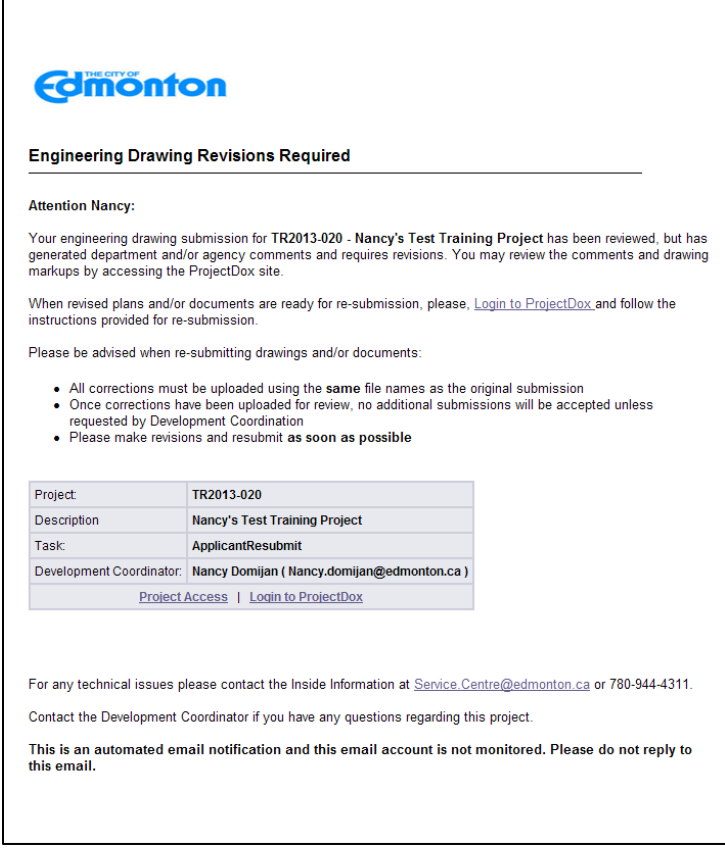

Click the link in your e-mail to login to **ePlan** and access the revisions requested. The "ApplicantResubmit" task will be displayed at the bottom of the main page with your Plan Review number in the name (ie. *TR2013-020*).

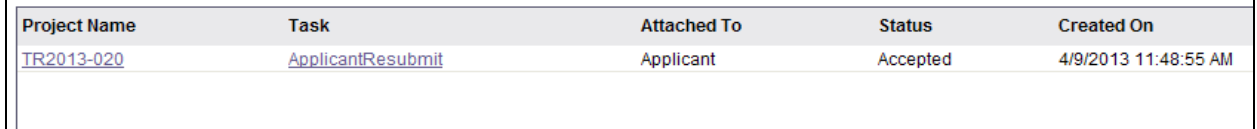

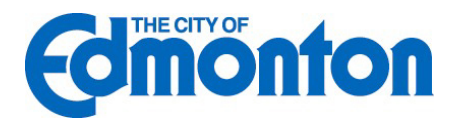

2. The eForm and drawing markups provide a complete list of revisions from all reviewing departments:

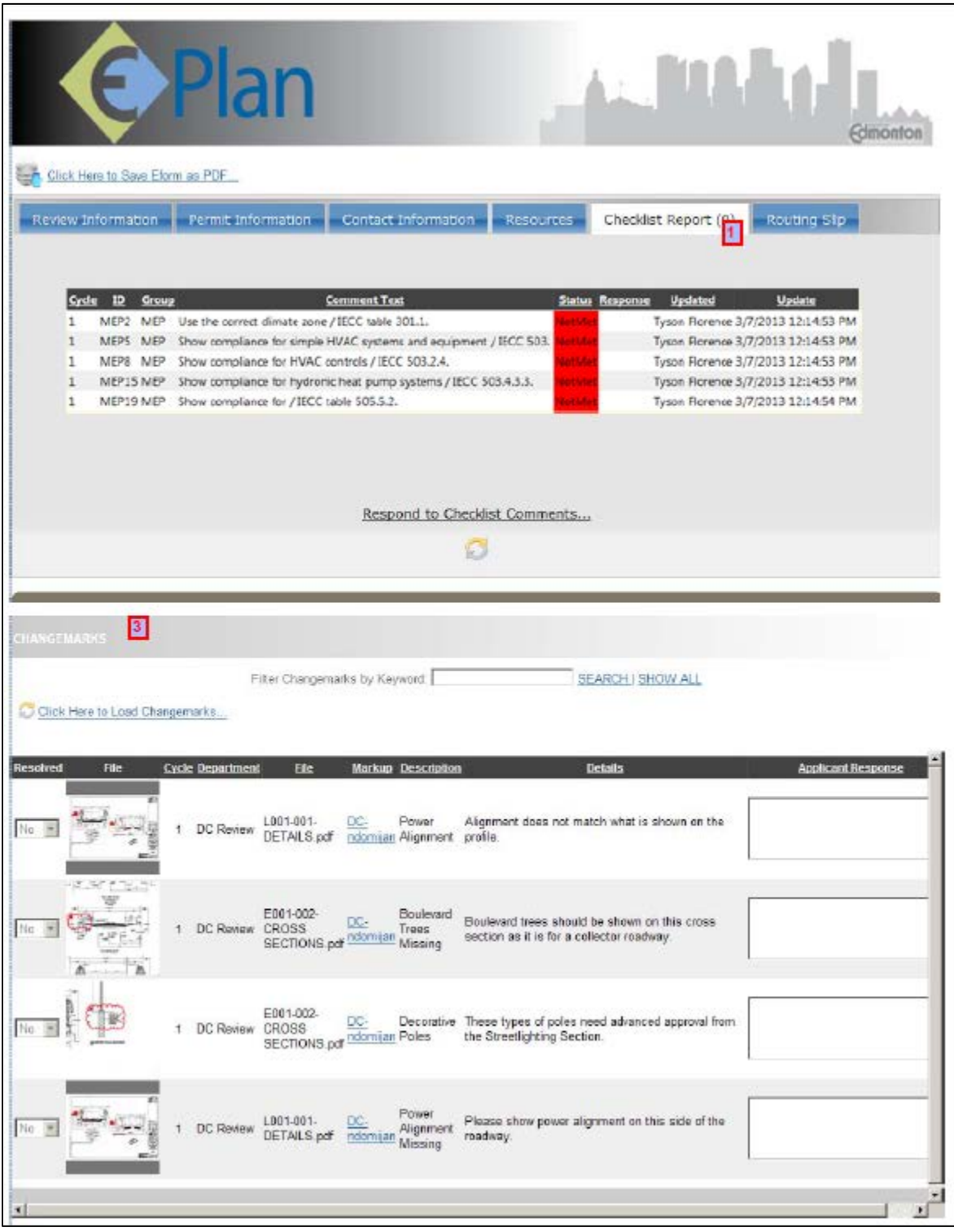

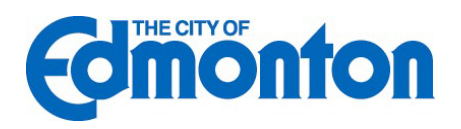

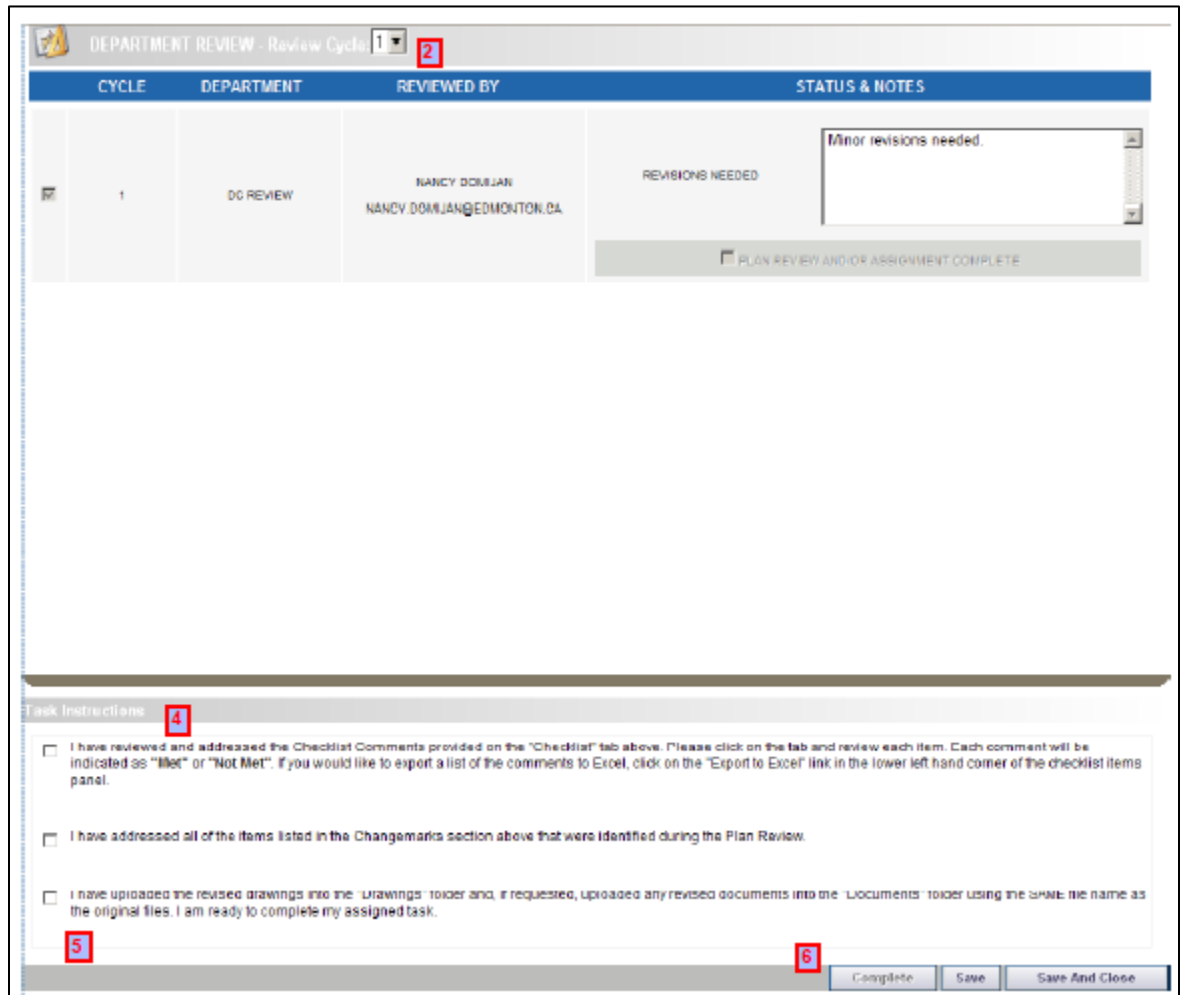

- 1) Consolidated department checklist and markup items
- 2) Review cycle & department review information
- 3) Review Markups and Changemarks
- 4) Checkboxes 1 and 2 are confirmation that you have read and corrected the issues
- 5) Checkbox 3 is confirmation you have uploaded all new and/or corrected files
- 6) Resubmit Complete button

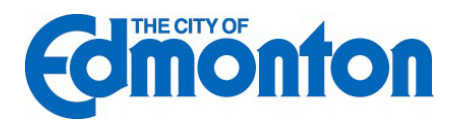

#### <span id="page-21-0"></span>**3.1.1 Consolidated department checklist**

One or more departments may use the Checklist feature in the eForm. A consolidated list of all feedback not related to a red line are available for the applicant's review. You can sort all checklist items by any of the column headers, including the Status column. All checklist items will be reviewed again in the subsequent cycle(s).

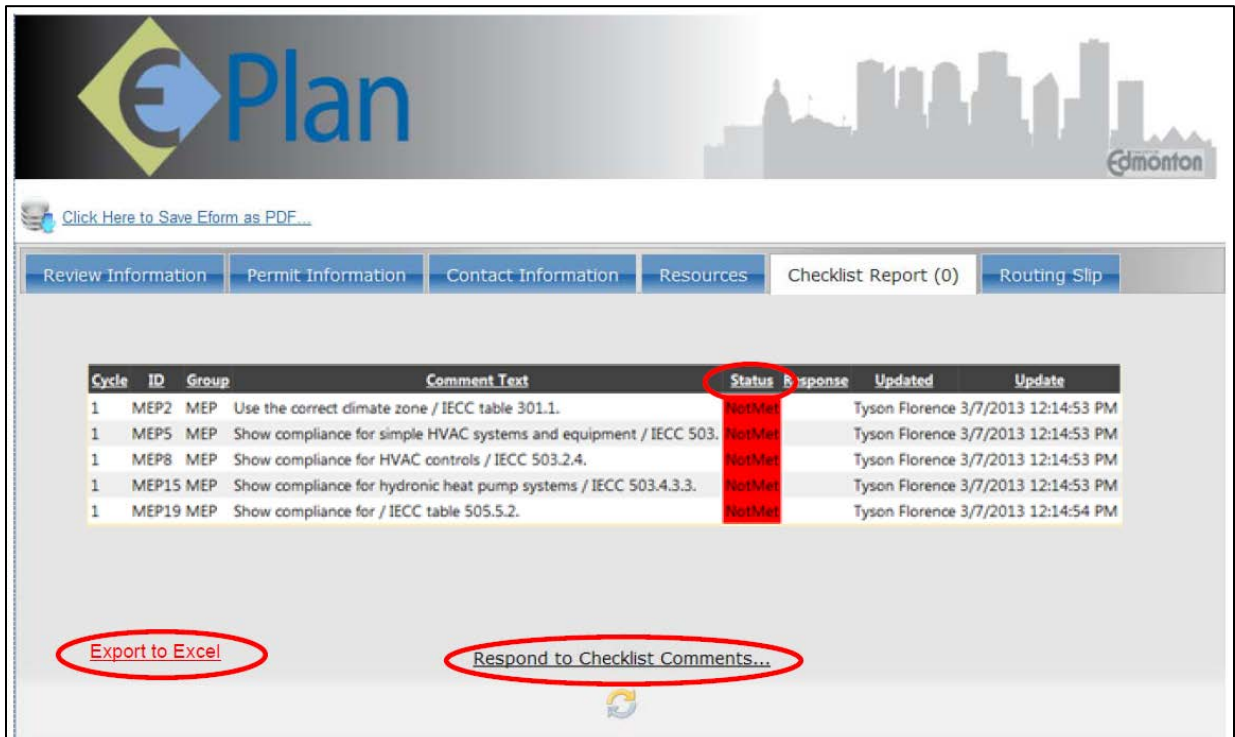

Checklist items may be exported to Excel, if desired, by clicking on the "Export to Excel" link. When appropriate to respond to the checklist items, click on the "Respond to Checklist Comments" link and enter your response in the "Response" field. Don't forget to click on "Save and Close" when complete or to save your updates.

#### <span id="page-21-1"></span>**3.1.2 Review Cycle**

The Review Cycle dropdown allows the user to review any review cycle information. The Review cycle also displays in the first column of the Department Review table.

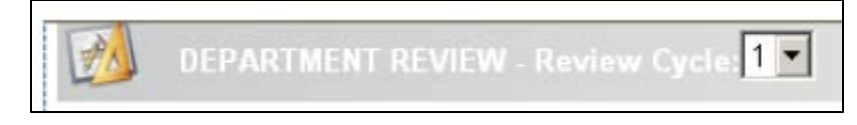

#### <span id="page-21-2"></span>**3.1.3 Review Markups**

There are two ways to view markups. They can be viewed in a consolidated list on the eForm as shown here. Responses to markup items should be entered in the "Response" column and the "Save" or "Save and Close" buttons utilized at the bottom of the form.

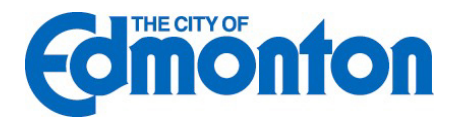

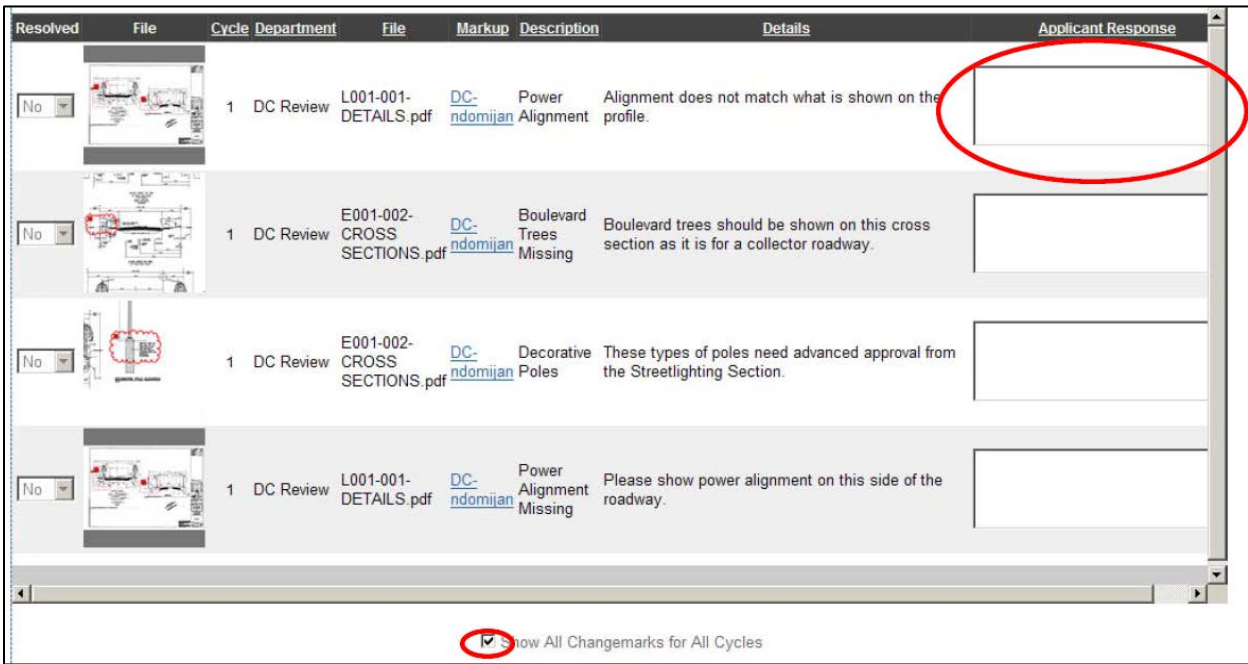

To view markups on a single plan sheet, click on the icon next to the drawing as shown here

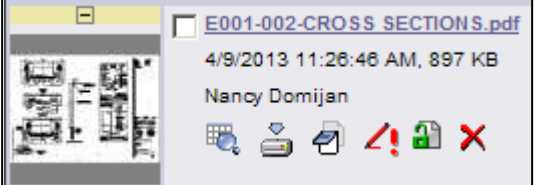

Select from the list of available markups by clicking the "View" checkbox and then clicking the "View/Edit" button.

.

 $\blacksquare$ 

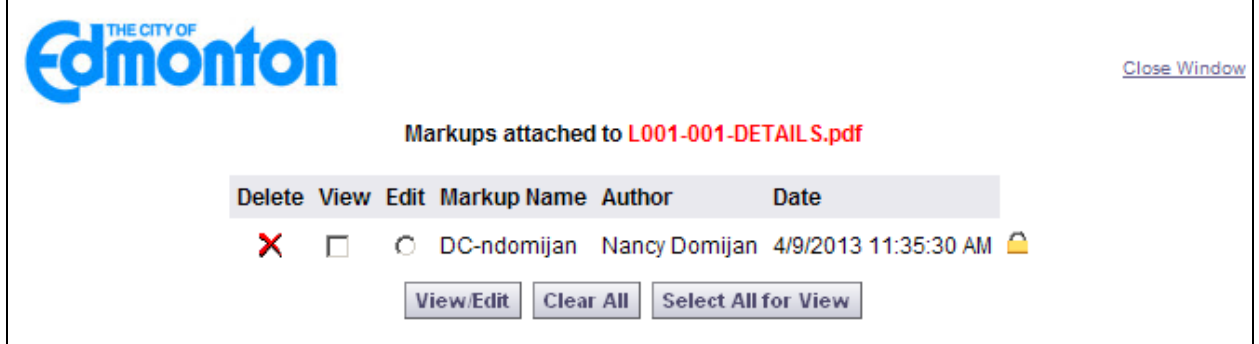

All changemarks for this sheet will display in the right hand pane and as you review, click on each changemark and you will zoom directly into the red line from the reviewer.

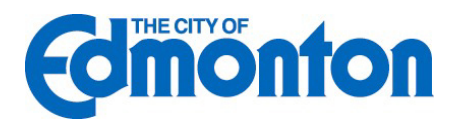

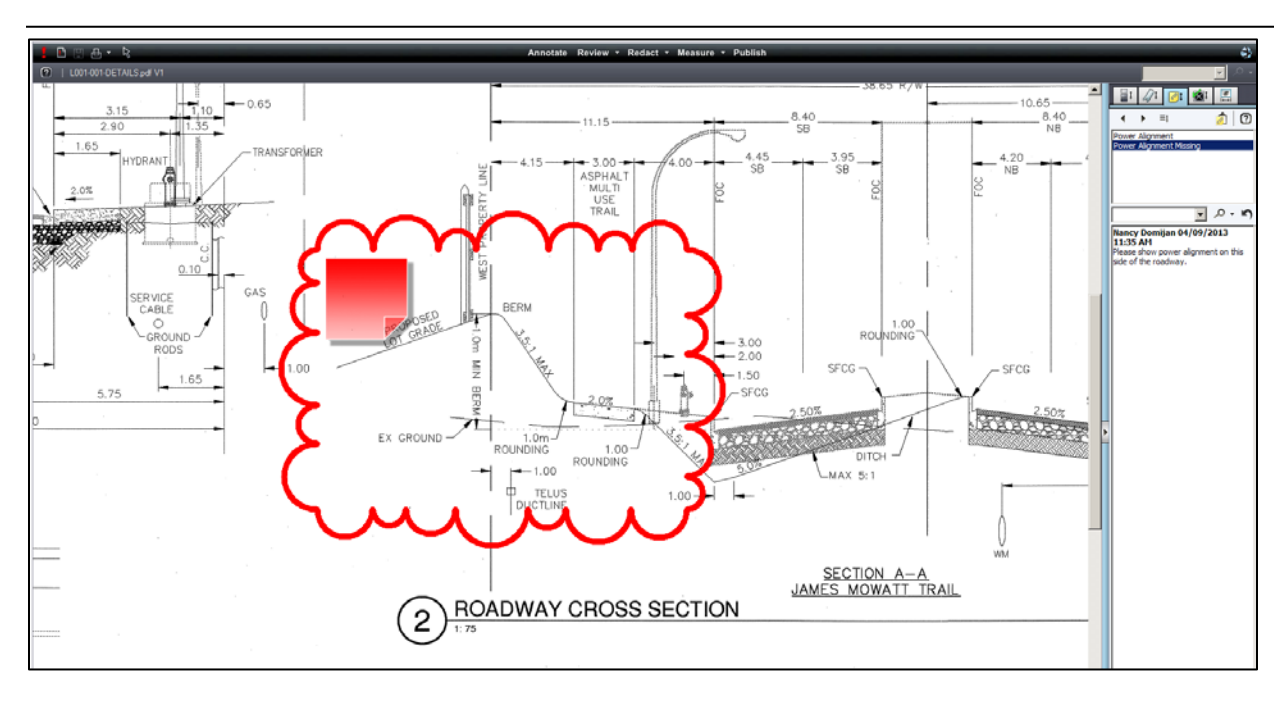

#### <span id="page-23-0"></span>**3.1.4 Checkbox 1 & Checkbox 2**

Checkbox 1 asks for confirmation that the checklist and the comments in the eForm have been reviewed. Checkbox 2 asks for confirmation that you have reviewed all the markup comments (red lines) attached to the drawings.

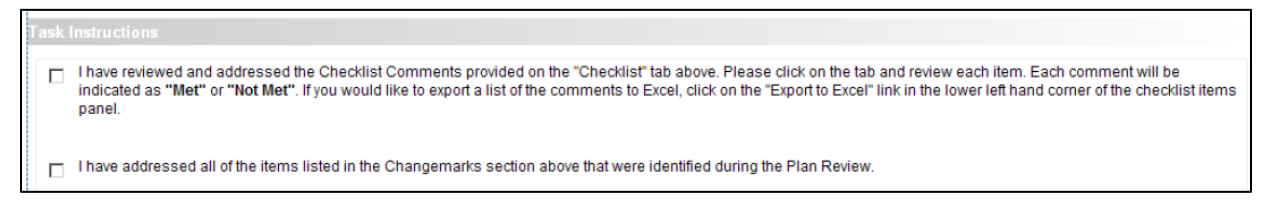

#### <span id="page-23-1"></span>**3.1.5 Upload Files**

Checkbox 3 asks for confirmation that you have corrected the plans and/or documents per the reviewer's request and that you have uploaded them into the appropriate folder. The Upload dialog is identical to your initial upload.

The file will display the version number, V2 for example, because the correction was uploaded with the **SAME FILE NAME** as the original file name.

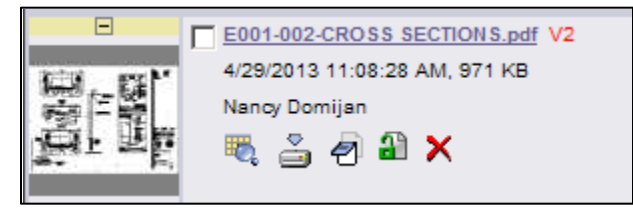

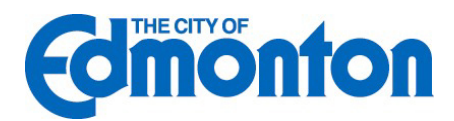

#### <span id="page-24-0"></span>**3.1.6 Resubmit Complete**

After all corrections have been addressed and you are ready to complete the task and return to Development Coordination for review, click the "Complete" button.

## <span id="page-24-1"></span>**3.2 Approval**

When the plan review is approved by all reviewers, you will be notified by email and asked to resubmit the final drawings with the electronic stamps and signatures. Follow the same procedure outlined in this section to upload your final submission and complete the task called "FinalSubmissionCorrections".

You will be notified by email once your drawings have been approved by the City.

## <span id="page-24-2"></span>**3.3 Print Approved Plans**

After an approval has been issued the plans will be electronically stamped by the City. You will then receive an e-mail indicating that your plans are ready and instructions on how to download and print your files. These files will then need to be printed and in place at the job site.

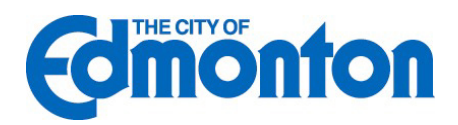

## <span id="page-25-0"></span>**4.0 Status of Plan Review**

## <span id="page-25-1"></span>**4.1 Workflow Routing Slip**

To identify the status of any project throughout the plan review process, please follow these instructions:

- 1. Login to **ePlan**.
- 2. Click on the appropriate project

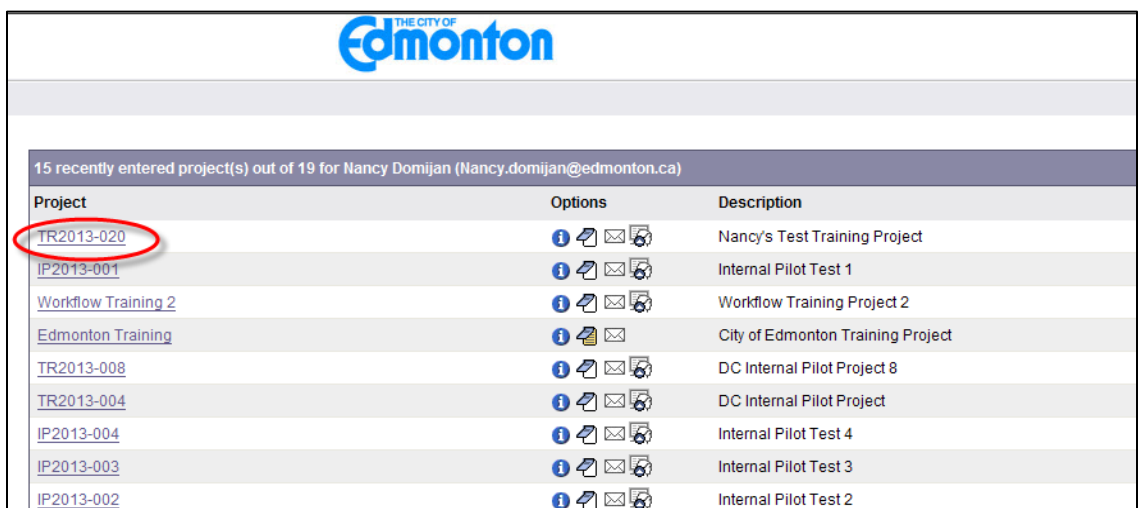

## 3. Click on the "Reports" tab

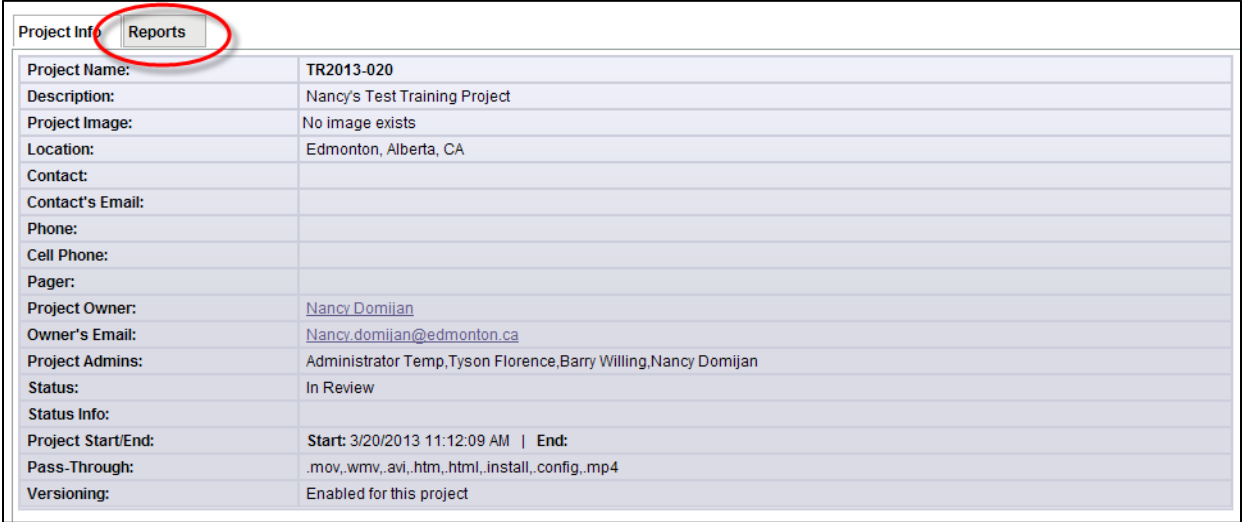

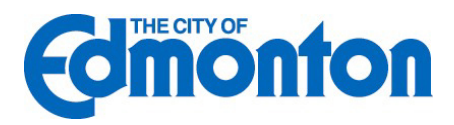

4. Click on the report icon next to the report titled "Current Project – Workflow Routing Slip"

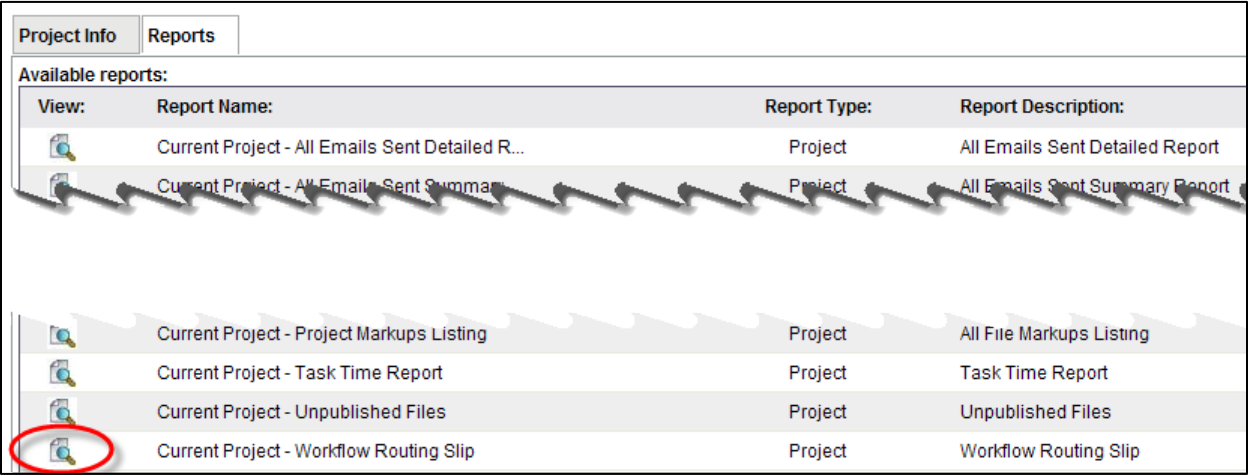

5. When report screen launches, click on drop-down for Workflow and pick the Engineering Review, then click "View Report"

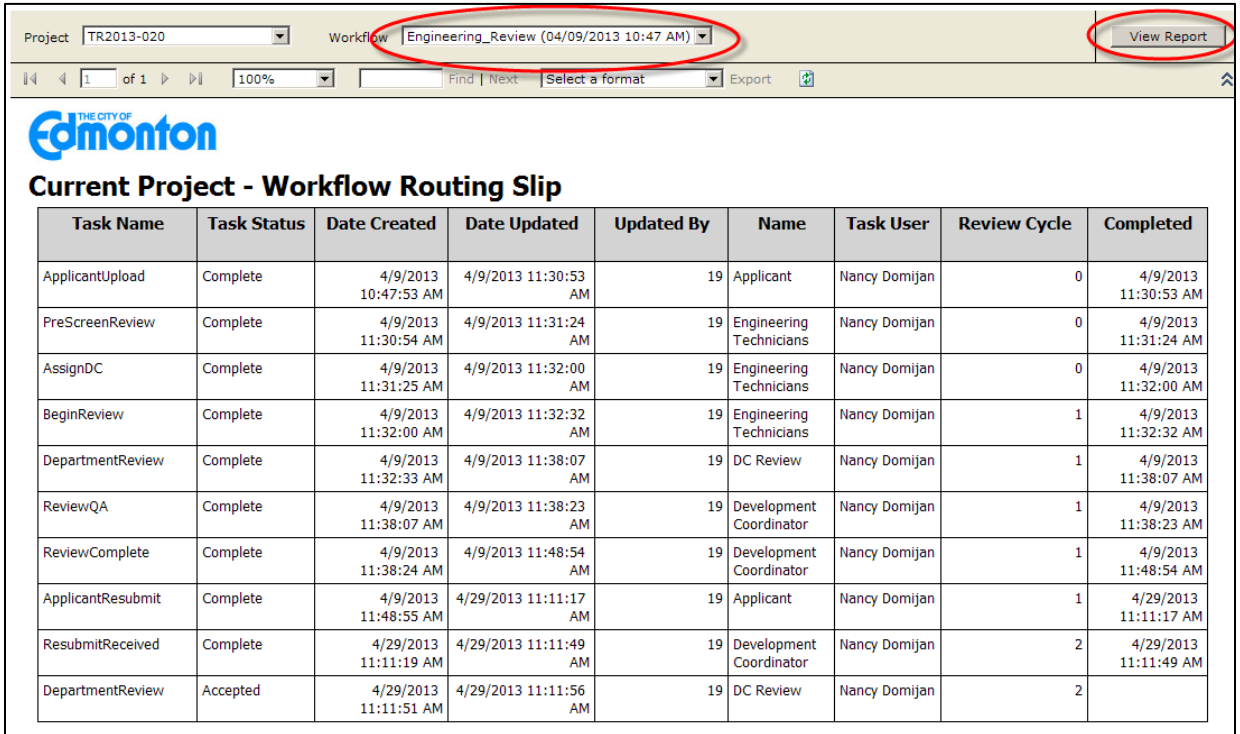

This report will give you information on all tasks that have been completed and those that are still in progress.

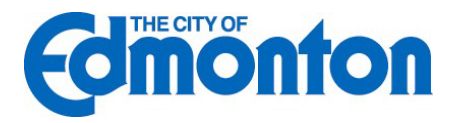

# <span id="page-27-0"></span>**5.0 Help Features**

## <span id="page-27-1"></span>**5.1 Reference Guide**

**ePlan** contains a help feature that is available to you at all times. Simply click on the question mark in the top right corner of the page to access the ProjectDox User's Reference Guide.

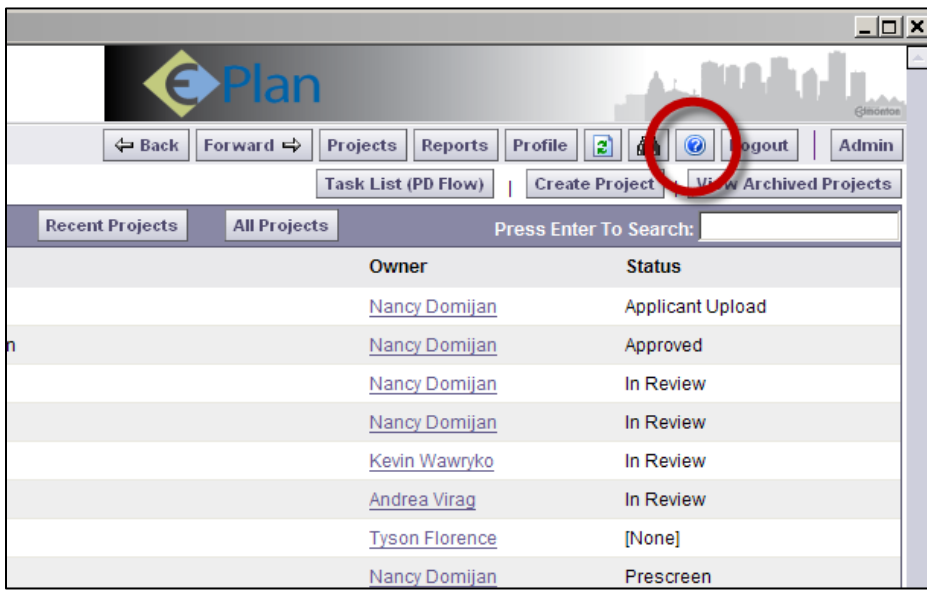

## <span id="page-27-2"></span>**5.2 Contact Us**

If you are unable to find what you are looking for through the Reference Guide, you may contact **Development Coordination** at the City of Edmonton for further assistance.

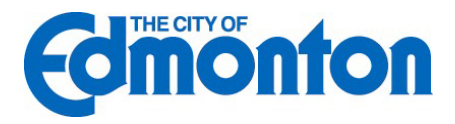